# **Communication between Siemens S7-1200 and Vaisala HMP7 probe via Modbus RTU**

This guide is meant to be used to help you communicate with an HMP7 probe with a Siemens S7- 1200 PLC using Simatic Step 7 v16 software.

In this guide we show you how to wire an HMP7 probe to the communication board (CB 1241 RS485) on a Siemens S7-1200 PLC, communicate between the HMP7 and the S7-1200 via Modbus RTU and convert the holding registers into human readable floating-point values. We use the Siemens S7-1200 as a Modbus master to read the relative humidity and temperature readings from the HMP7 as the Modbus slave. Some tables and diagrams are provided to use as a guide, but it is highly recommended to reference your own instruments' manual. It is assumed that you have at least some basic experience with ladder logic, the Simatic Step 7 software and connecting the Siemens S7-1200 to a PC.

## **1 Wiring**

In this section we connect a single HMP7 probe to the communication board (CB 1241 RS485) on a Siemens S7-1200 PLC. We use a cable from Vaisala for the physical connection. Make sure your PLC is detached from a power source before you attempt any wiring.

- 1. If you are using a cable from Vaisala, the following wire colors signify the function:
	- Brown: Power supply
	- White:  $RS-485$  –
	- Blue: Power GND and RS-485 common
	- Black:  $RS-485 +$
- 2. If not, reference the diagram below.

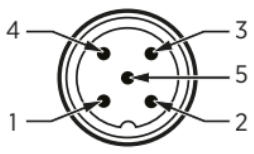

Figure 4 M12 5-pin A-coded male connector pinout

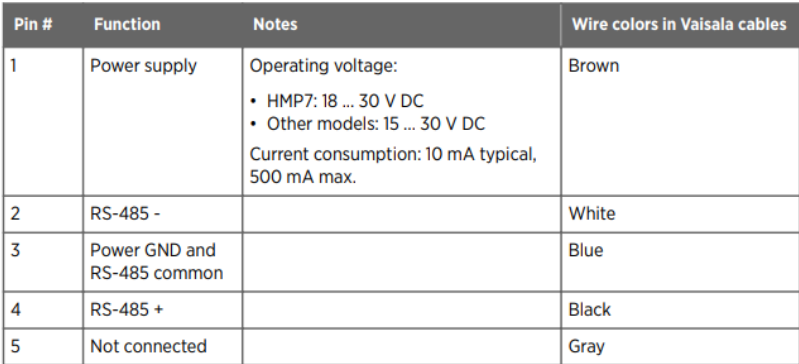

(HMPx Modbus wiring: HMP Series User Guide p.22)

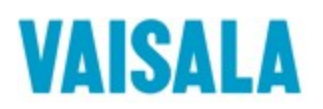

- Probe RS-485 host Pin #4  $\circ$ <br>RS-485 +  $O$  RS-485 + Pin #2 0<br>- RS-485  $O$  RS-485 -O RS-485 common Pin #5 0 DC power supply Pin #1 **O**<br>Power supply Pin #3<br>Power GND C RS-485 common
- 3. See the diagram below for the wiring.

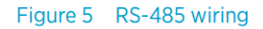

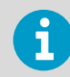

Recommended maximum length of the RS-485 line is 30 m (98 ft).

#### (HMPx Modbus wiring: HMP Series User Guide p.23)

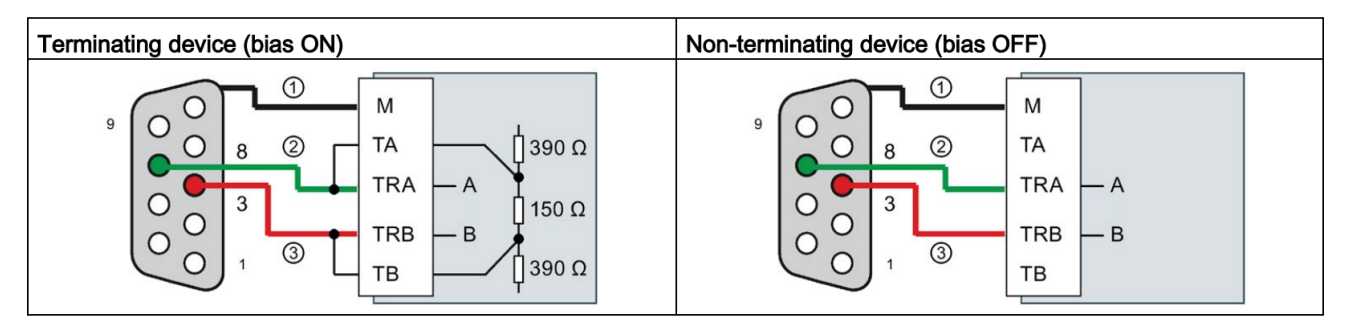

① Connect M to the cable shield

- 2 A = TxD/RxD (Green wire / Pin 8)
- $\textcircled{3}$  B = TxD/RxD + (Red wire / Pin 3)
	- 4. Attach T/RA to the white cable (pin 2) and T/RB to the black cable (pin 4) in the Vaisala cable. Connect the Brown cable (pin 1) to DC power +, and the blue cable (pin 3) to ground (M) and DC power -

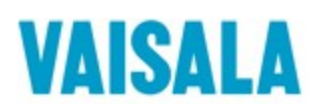

# **2 Configuring the port on the communication module for Modbus RTU**

In this section we will configure the communication module for Modbus RTU using the function block MB\_COMM\_LOAD in TIA16 with the Simatic Step 7 Basic software.

- 1. Drag an empty box to an empty network and type in MB\_COMM\_LOAD or select it from the instruction window on the right-hand side of the screen.
- 2. The Call options window opens where you can change the name of the block and confirm it.

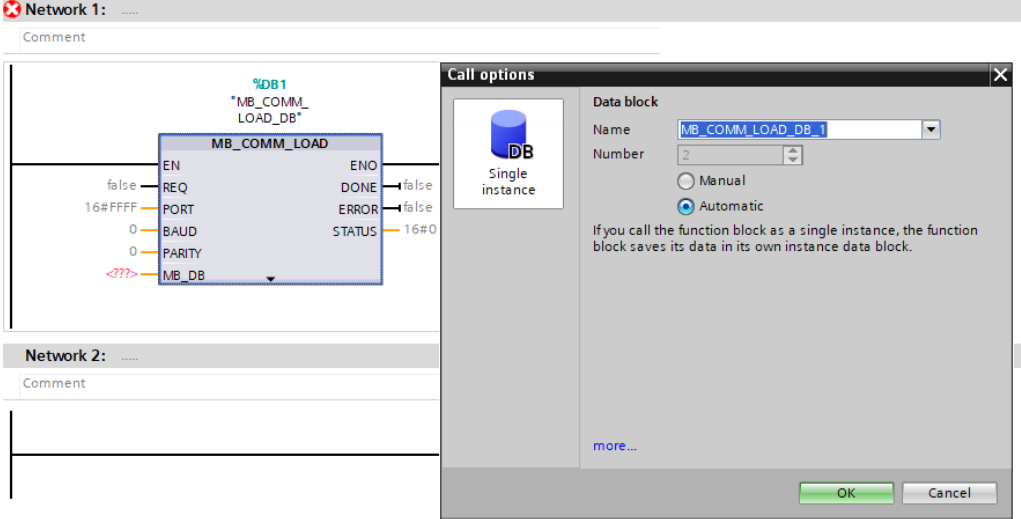

3. Create a new Data block to store the variables for MB\_COMM\_LOAD

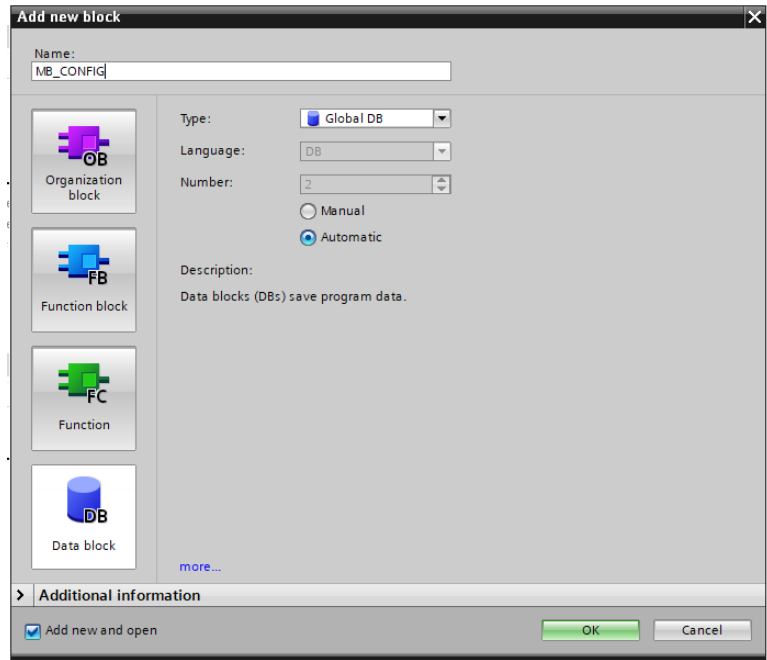

4. Uncheck the "Optimized block access" box under attributes in properties

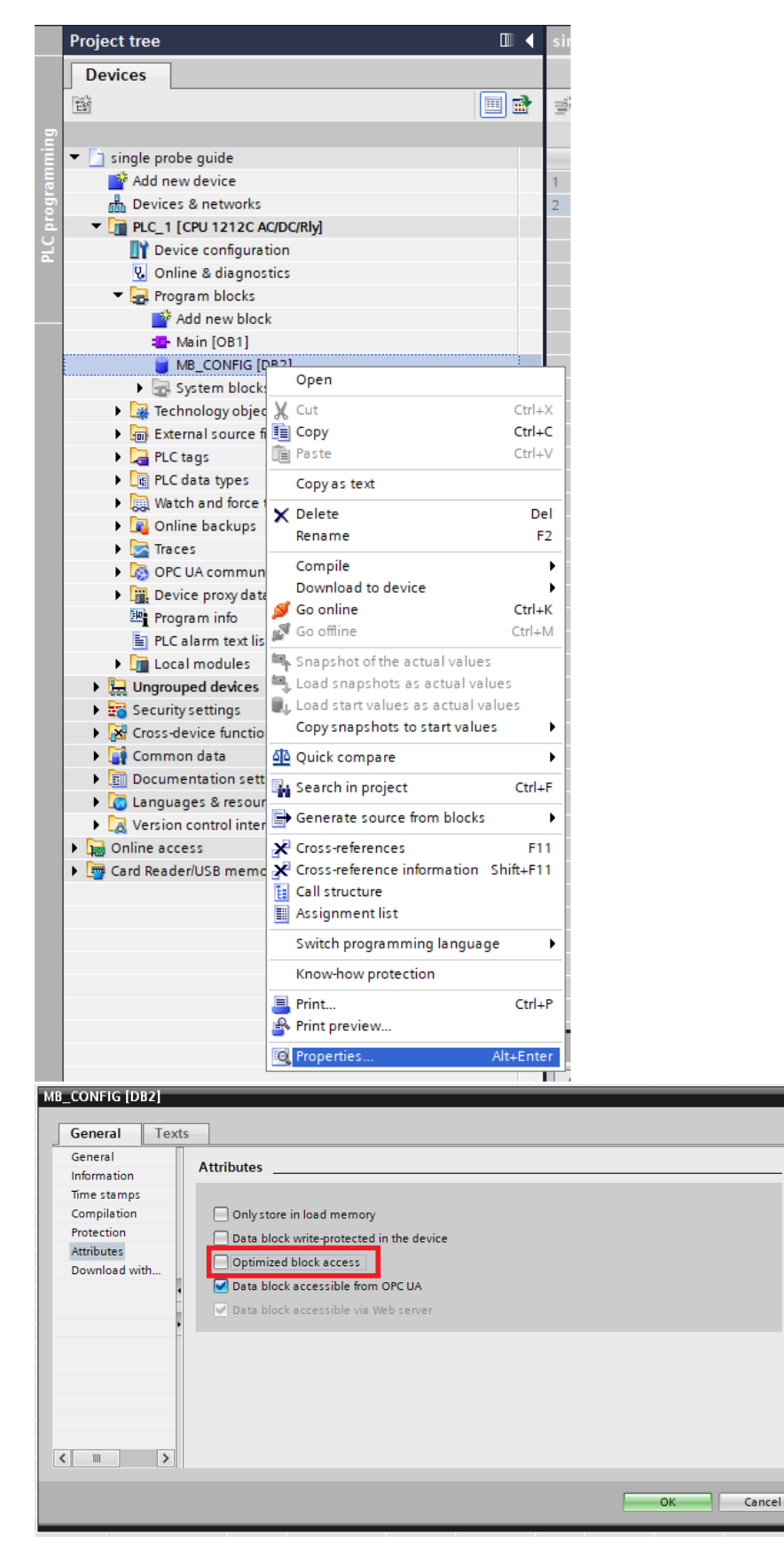

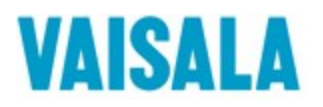

- 5. Add the following variables with the data types in the data block for the MB\_COMM\_LOAD function block:
	- BAUD, UDInt
	- PARITY, UInt
	- DONE, Bool
	- ERROR, Bool
	- STATUS, Word

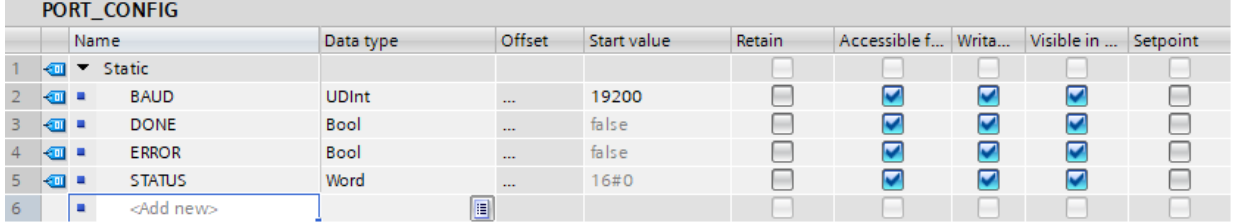

- 6. Set the baud rate and parity according to your probe's specifications. In our case 19200 for the baud rate and 0 for the parity.
- 7. Add the variables from the Data block to MB\_COMM\_LOAD\_DB

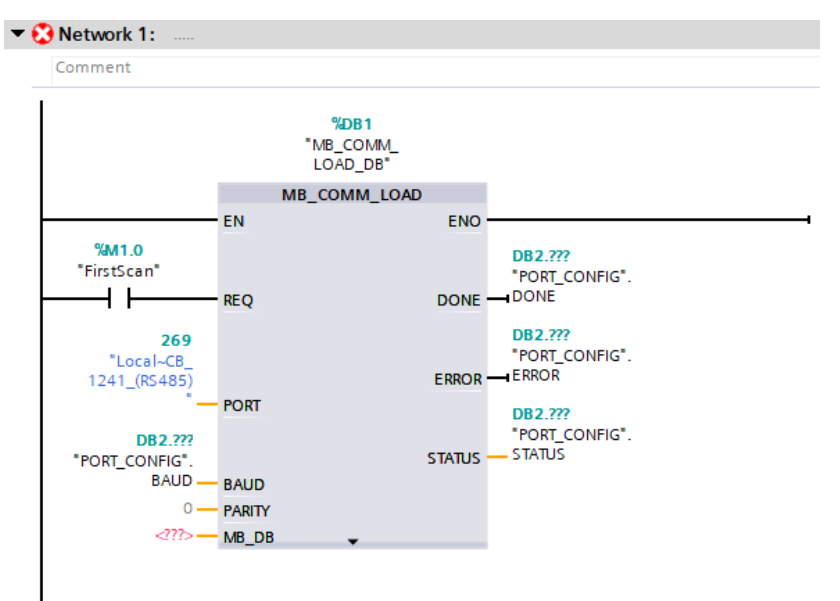

- 8. Set the PORT variable to the communication module that is installed on your PLC
- 9. To change the stop bits, under the Program blocks folder, open the System blocks folder then the Program resources folder, then open MB\_COMM\_LOAD\_DB. At the bottom of MB\_COMM\_LOAD\_DB you will find the STOP\_BITS where you can set the appropriate value for your probe. We set the value as 2.

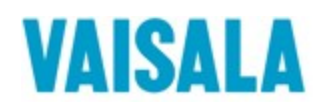

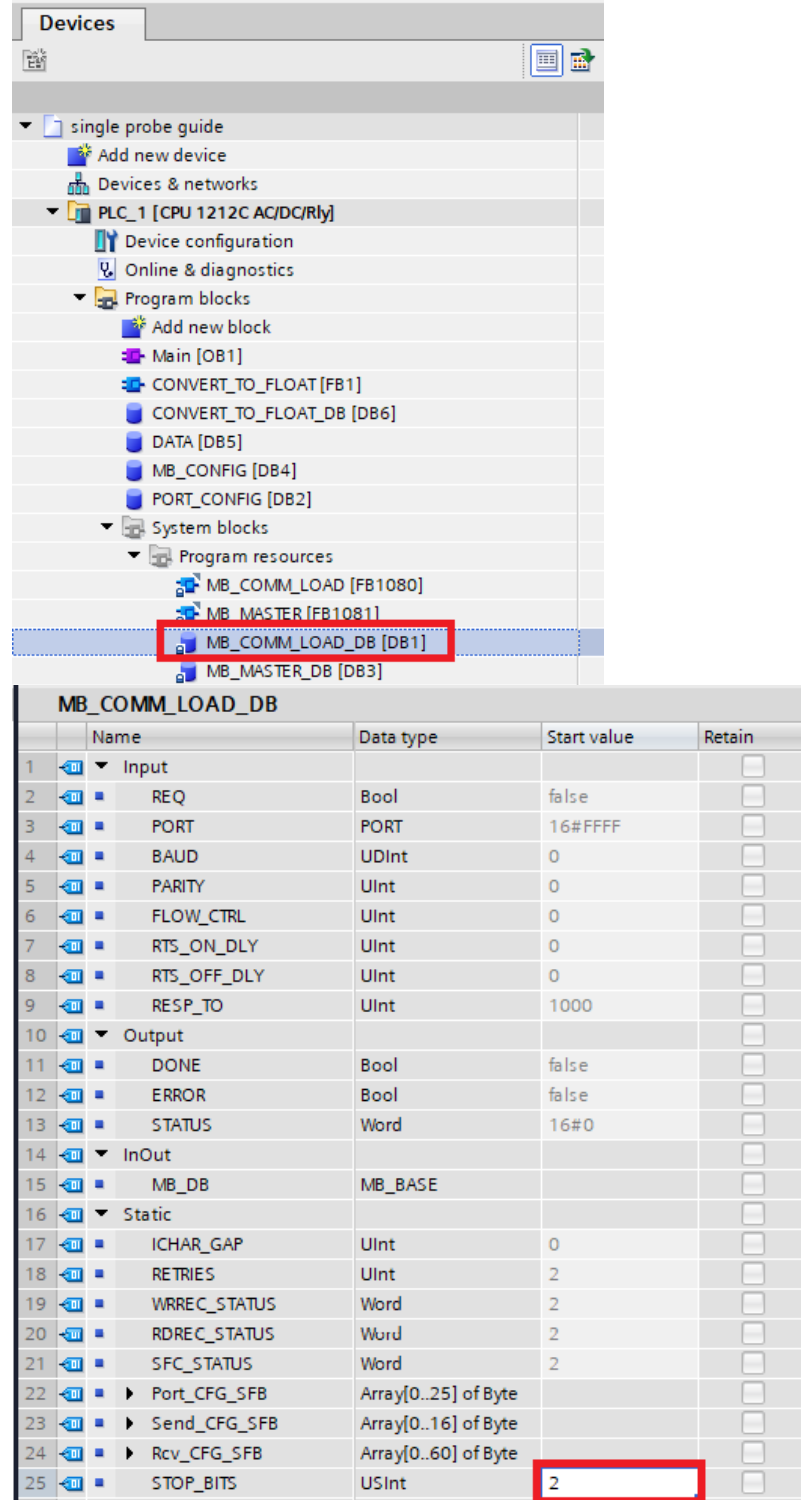

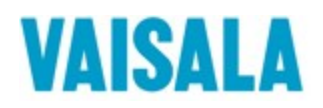

## **3 Communicating with the HMP7 Probe**

In this section we will show you how to use MB\_MASTER function block to communicate with the HMP7 probe, which values to choose for the variables and how to store the holding registers.

- 1. Drag an empty box to an empty network and type MB\_MASTER into it or select the block from the instruction window on the right-hand side of the screen.
- 2. The Call options window opens where you can change the name of the block and confirm it.

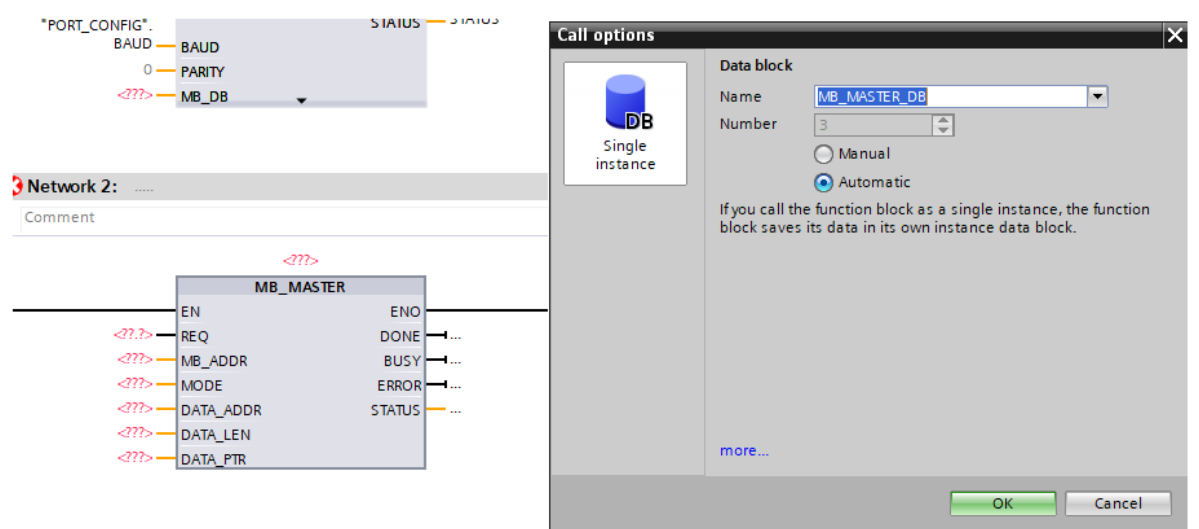

3. Create a new Data block to store the variables for MB\_MASTER

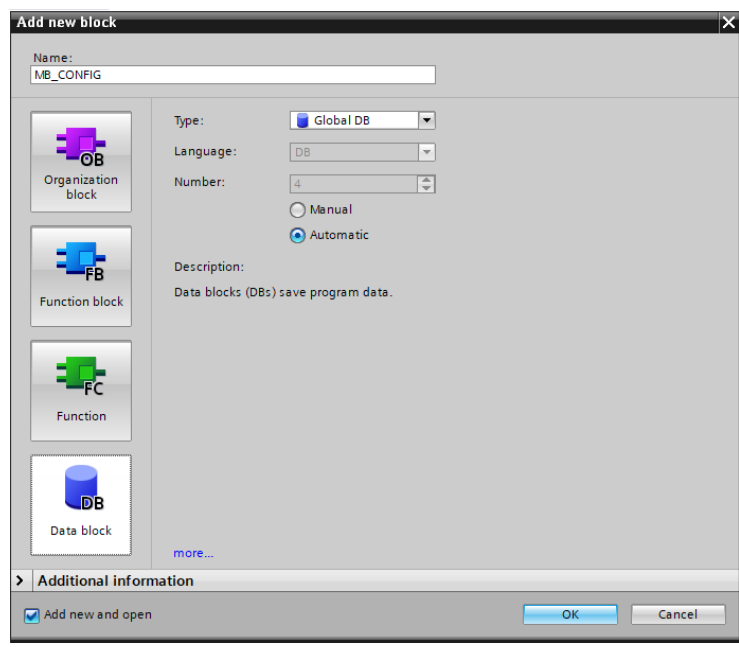

4. Uncheck the "Optimized data access" box under attributes in properties.

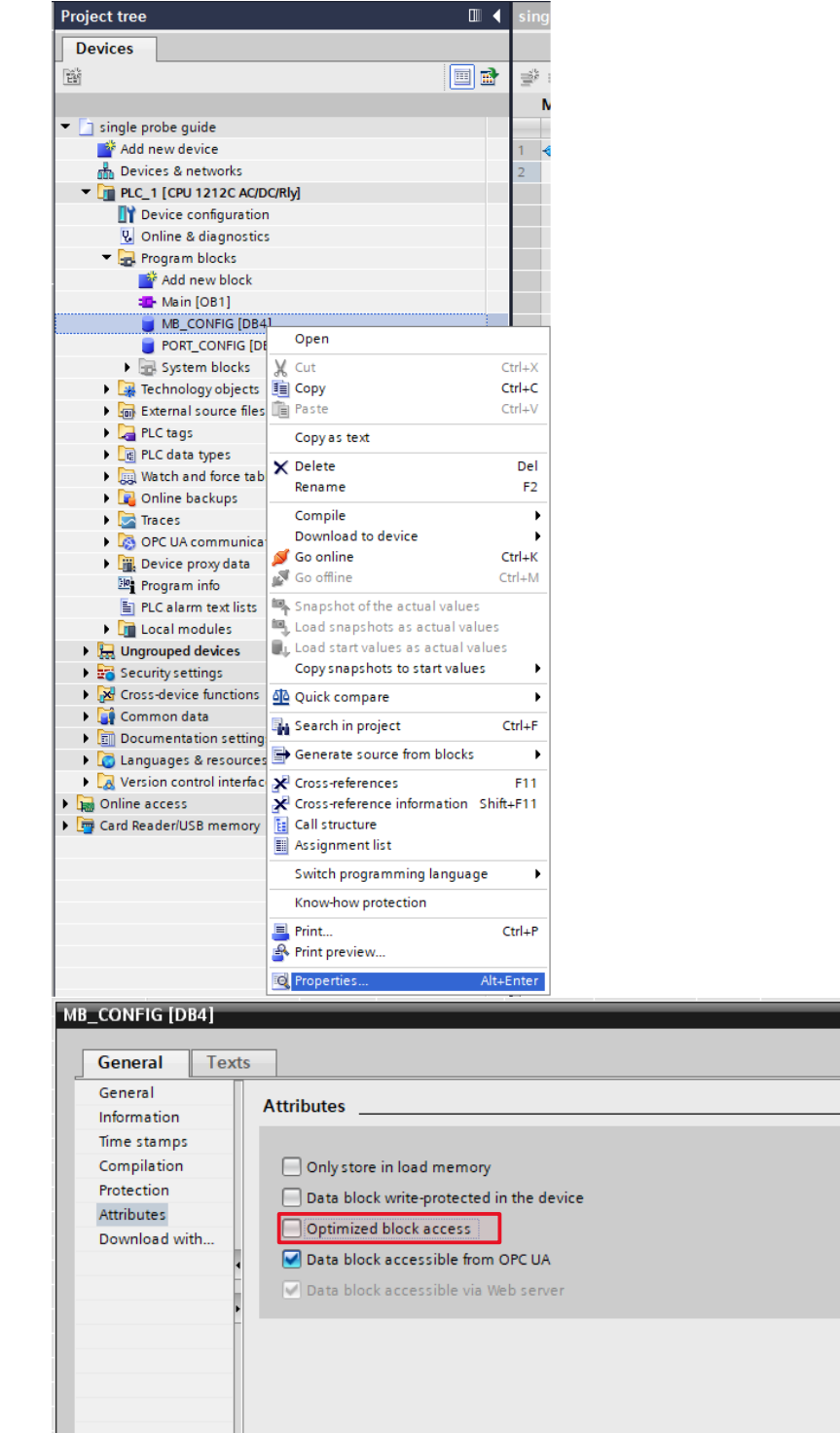

- 5. Add the following variables with the data types to the new data block:
	- MB\_ADDR, UInt
	- MODE, USInt

• DATA\_ADDR, UDInt

 $\vert x \vert$ 

 $\overline{\mathsf{OK}}$ 

Cancel

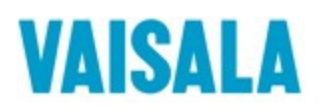

- DATA\_LEN, UInt
- DONE, Bool
- BUSY, Bool
- ERROR, Bool
- STATUS, Word
- REQ, Bool

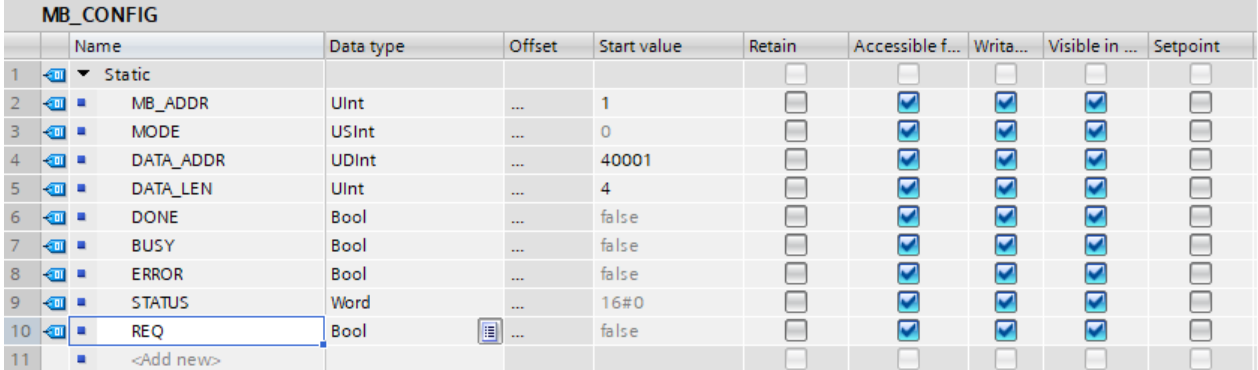

Table 13-150 Data types for the parameters

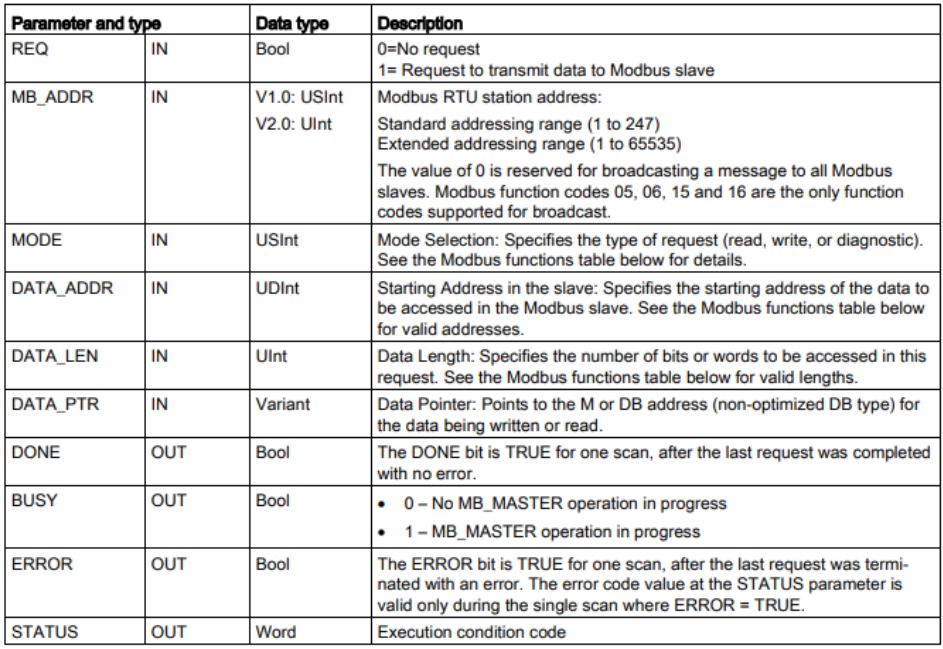

#### 1258

S7-1200 Programmable controller

System Manual, V4.2.3, 08/2018, A5E02486680-AL

6. We want to read the holding registers, to do so we must choose Mode 0, and the Modbus Address starting from 40001. Address 40001 corresponds to register 1.

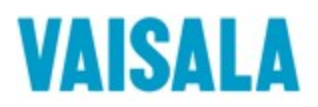

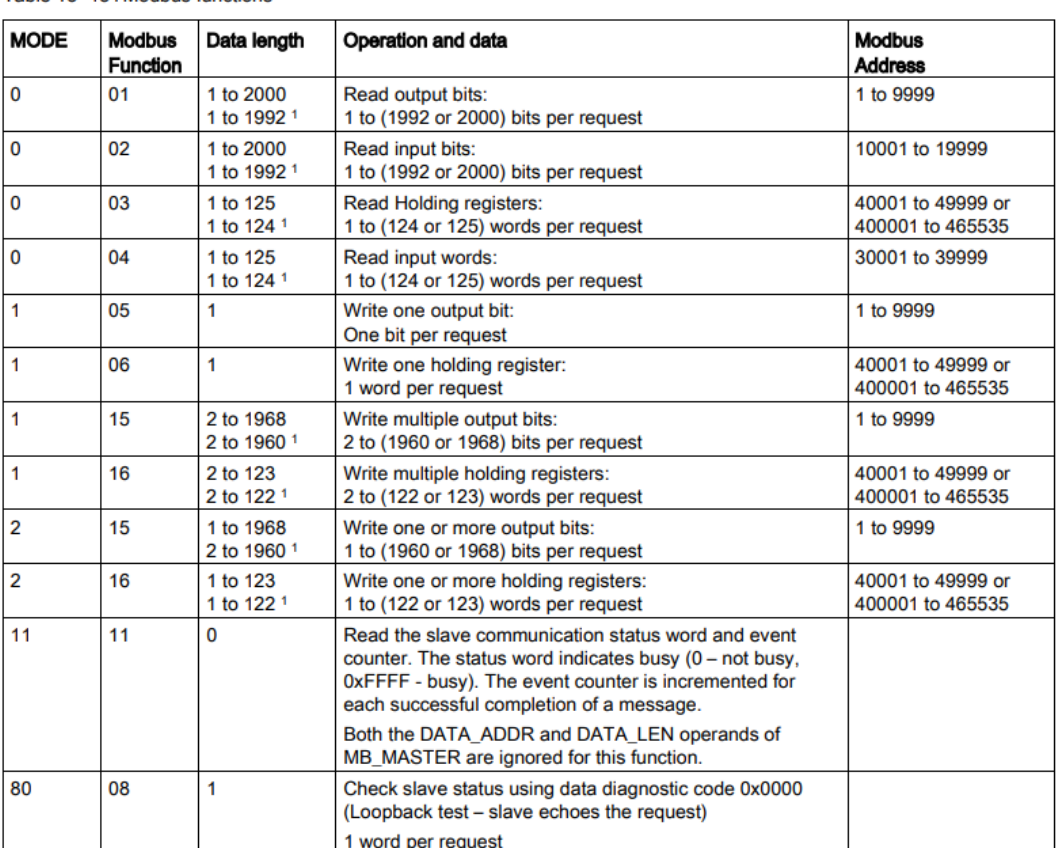

Table 13-151 Modbus functions

#### 1260

S7-1200 Programmable controller

System Manual, V4.2.3, 08/2018, A5E02486680-AL

7. Set the variables to their appropriate places on MB\_MASTER\_DB

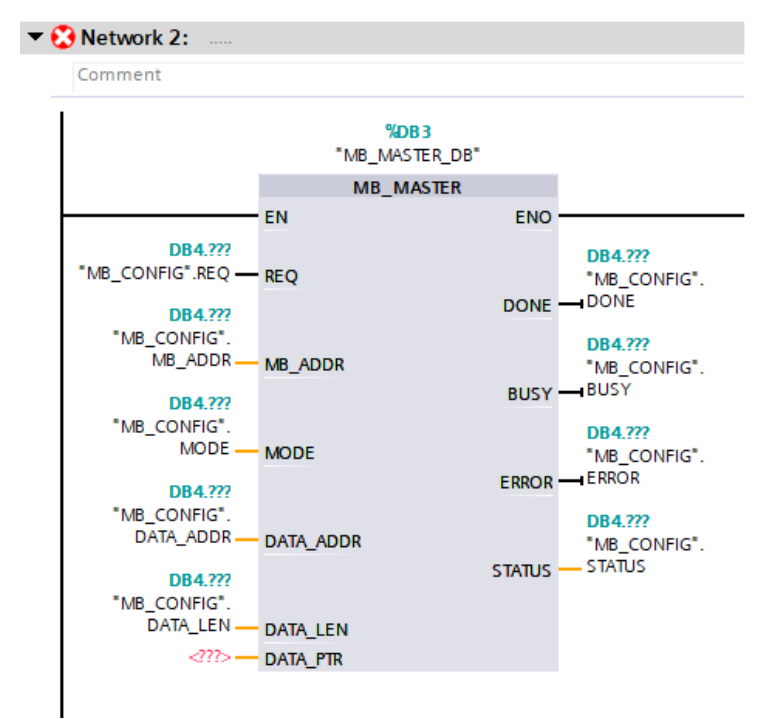

8. Once you have created MB\_MASTER\_DB it is time to pass the instance of it to the MB\_DB argument of MB\_COMM\_LOAD\_DB

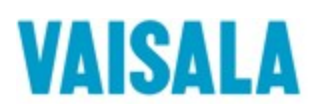

m. **FN** 

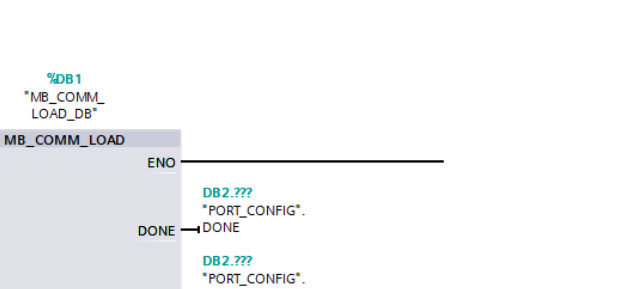

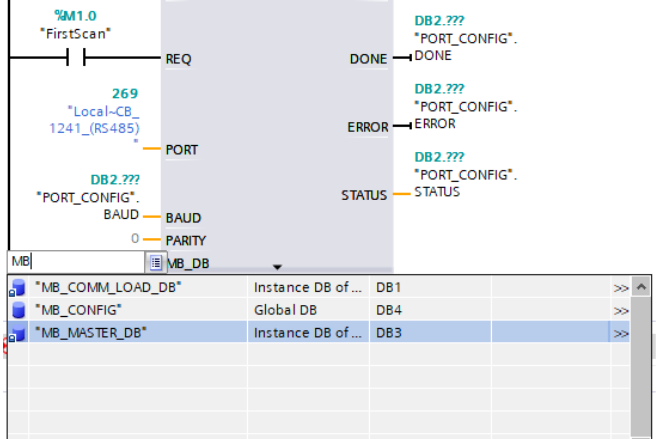

%DB1 "MB\_COMM\_<br>LOAD\_DB"

Now it is time to create a new Data block to store the values from the holding registers

1. Create a new data block to store the holding registers by clicking on the "Add new block" under Program blocks.

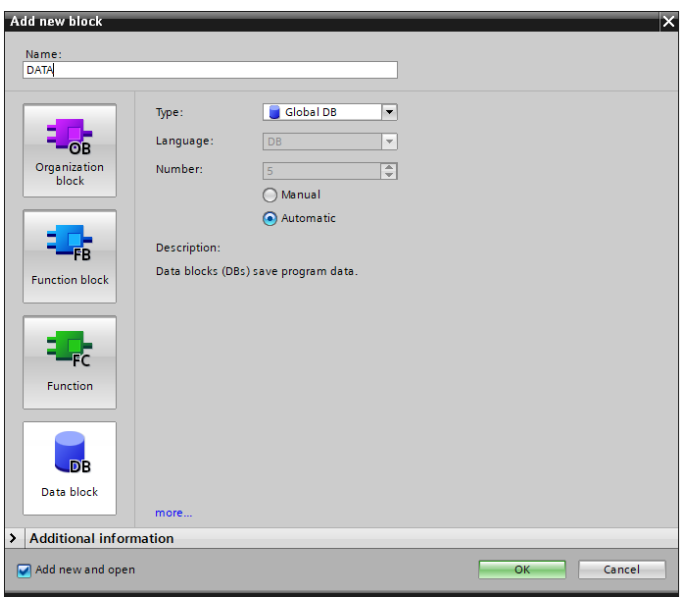

2. Uncheck "Optimized block access" in Attributes under properties.

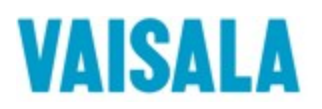

**Project tree** Devices  $\mathbb{B}^{\circ}$ 

 $\frac{1}{60}$  Devices

 $\mathbf{E}$  Watch and for

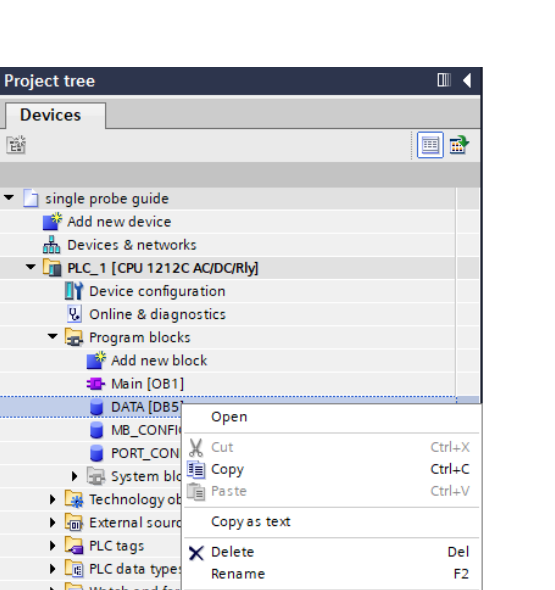

F<sub>2</sub>

 $\overline{\phantom{a}}$ 

 $\ddot{\phantom{1}}$  $Ctrl+K$  $Ctrl+M$ 

 $\overline{\phantom{a}}$ 

 $\overline{\phantom{a}}$ 

 $\overline{\phantom{a}}$ 

 $\blacktriangleright$ 

 $Ctrl + P$ 

Alt+Enter

F11

 $Ctrl + F$ 

Rename

ince backure<br>
a condine backure<br>
a condine condine condition<br>
a condine condition<br>
a condine condition<br>
a condition<br>
a condition<br>
a condition<br>
a condition<br>
a condition<br>
a condition<br>
a condition<br>
a condition<br>
a condition

→ Egy Watch and for<br>
→ Compile<br>
→ Traces<br>
→ Compiload to device

▶ 22 Security settings 4 Quick compare

→ Becamp settings<br>→ 2 Cross-device fund E<sub>11</sub> Search in project

iary decumentation s<br>→ C Languages & reserved Cross-references

Online access<br>
all structure<br>
access<br>
accionment list De Online access<br>De Card Reader/USB me illa Assignment list<br>De Card Reader/USB me

→ Common data<br>→ Common data<br>→ Generate source from blocks

→ La Languages & residences and Cross-reference information Shift+F11

Switch programming language

Know-how protection  $\blacksquare$  Print...<br> $\blacksquare$  Print preview...

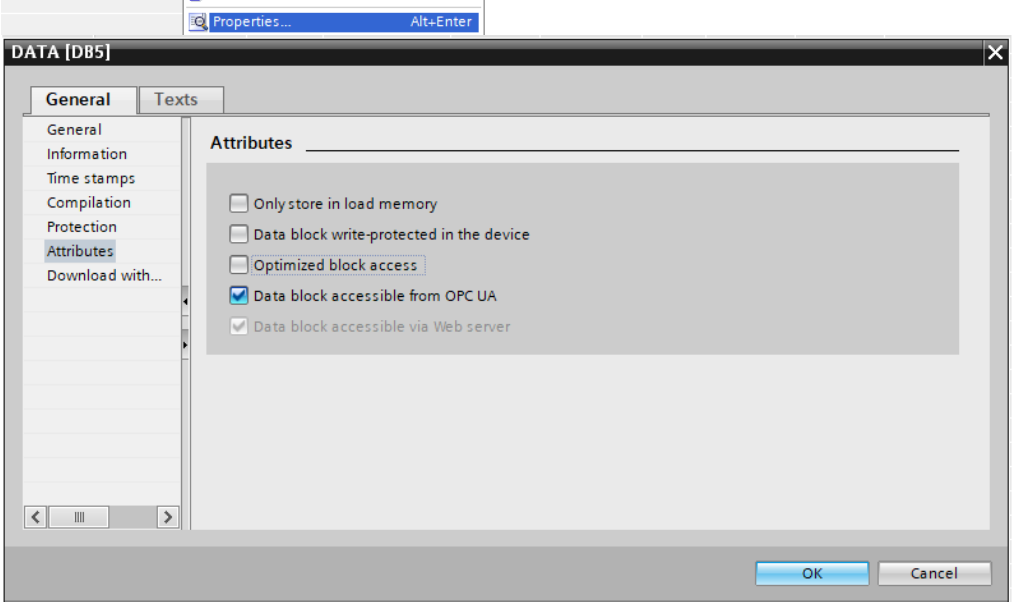

3. Create an array of UInt with the same number of elements as the value for DATA\_LEN you selected.

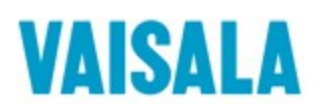

| <b>DATA</b>    |      |   |                    |                        |              |             |        |              |                       |                      |          |
|----------------|------|---|--------------------|------------------------|--------------|-------------|--------|--------------|-----------------------|----------------------|----------|
|                | Name |   |                    | Data type              | Offset       | Start value | Retain | Accessible f | Writa                 | Visible in           | Setpoint |
| $\blacksquare$ | ▼    |   | Static             |                        |              |             |        | -            |                       |                      |          |
| $\leftarrow$   | ٠    | ▼ | <b>REGISTERS</b>   | Array[03] o <b>a</b> ▼ | <b>There</b> |             |        | V            | V                     | M                    |          |
| ☜              |      | ٠ | REGISTERS[0]       | Ulnt                   | $\cdots$     |             |        | V            | $\blacktriangleright$ | V                    |          |
| ☜              |      | ٠ | REGISTERS[1]       | Ulnt                   | $\sim$       |             |        | V            | $\blacktriangleright$ | V                    |          |
| $\leftarrow$   |      | ٠ | REGISTERS[2]       | Ulnt                   | $\cdots$     |             |        | $\checkmark$ | $\blacktriangleright$ | $\checkmark$         |          |
| Đ              |      | ٠ | REGISTERS[3]       | Ulnt                   | $\sim$       |             |        | V            | $\blacktriangleright$ | $\blacktriangledown$ |          |
|                |      |   | <add new=""></add> |                        |              |             |        | -            |                       |                      |          |

4. Add the array to the DATA\_PTR variable of MB\_MASTER

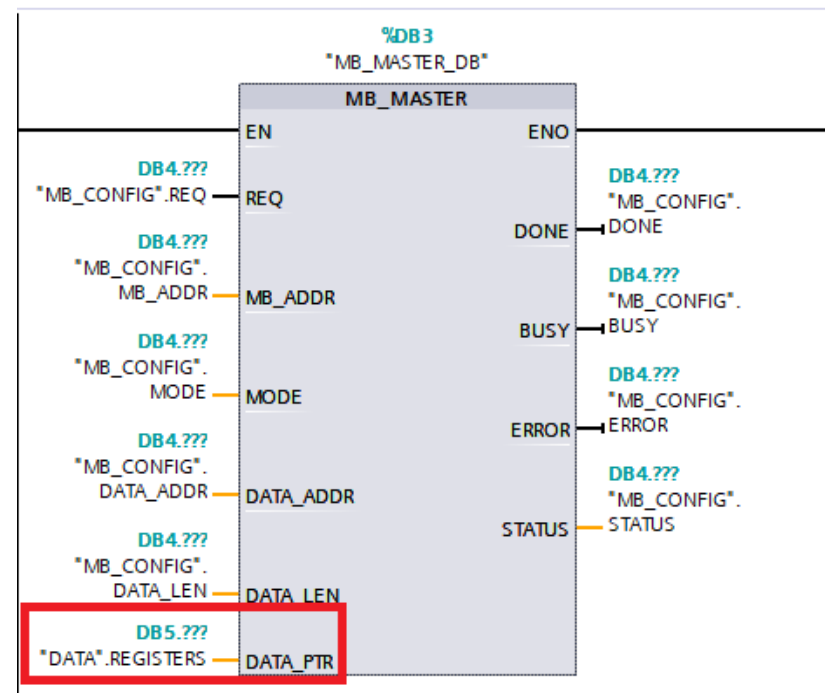

## **4 Converting word addresses to human readable 32-bit floating point values:**

The data sent via Modbus is split into two 16-bit words, we need to combine the two words into a 32-bit floating point value to get a readable value. We will create a new Function block that moves and converts the bits into a 32-bit float.

- 1. Create a new Function block to convert the values by clicking on the "Add new block" under Program blocks and selecting function block. Make sure that the language selected is LAD.
- 2. Uncheck "Optimized block access" under attributes in properties

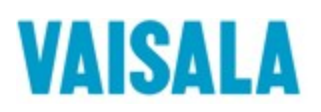

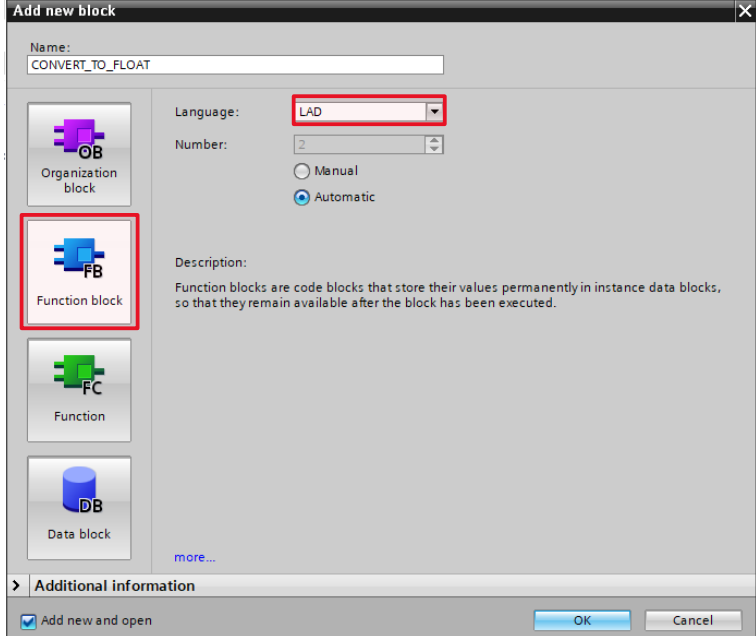

- 3. We will take advantage of the AT overlay to combine the two words into a 32-bit floating point value. First create the Real variable into which the two words are combined in the Output section of the function block variables.
- 4. Directly under the Real variable, create another variable with the Data type as "AT"

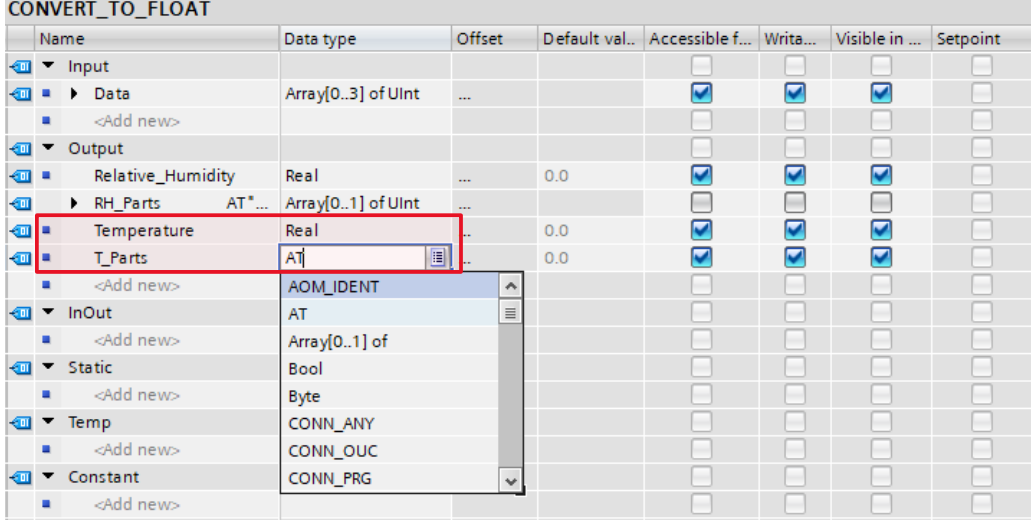

5. The AT variable Data type should then change to that of an array, change the array Data type to UInt and the Array limits to 0..1

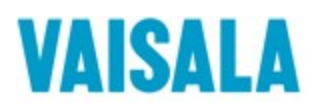

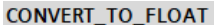

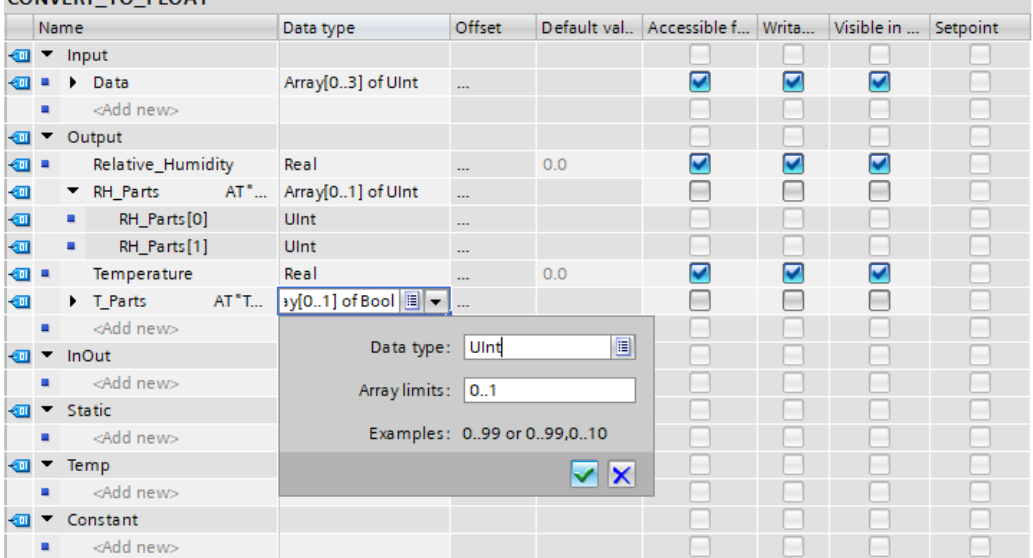

6. Add into the input section, an array of UInt with the same number of elements as the Holding register array.

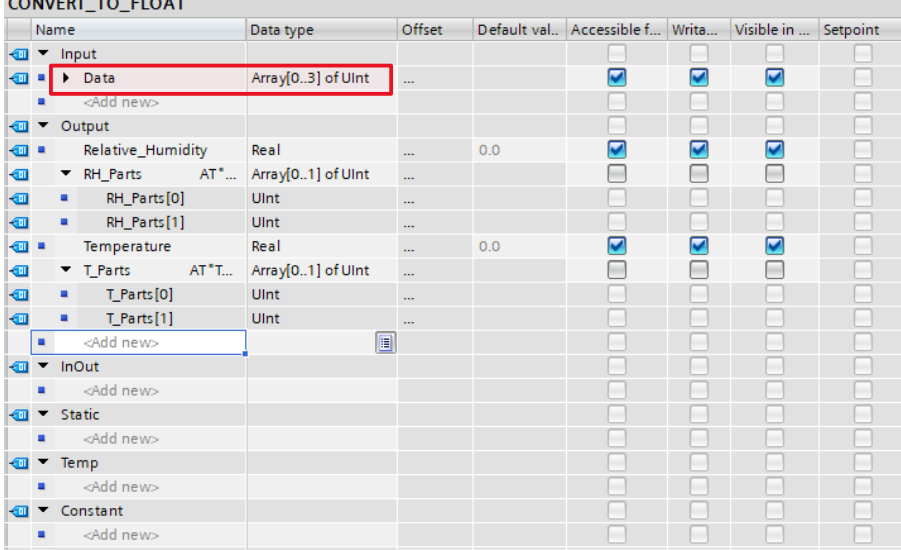

7. Now it is time to move the holding register data into the overlaying array. We get the data from the probe in little endian format, we must then reverse the order of the words when we move them to the overlaying array. In other words, the second element of the data array goes to the first element of the target array and the first element of the data array goes to the second element of the target array.

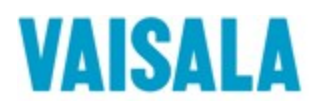

#Data[1]

Network 1:

Comment

 $\overline{\phantom{a}}$ 

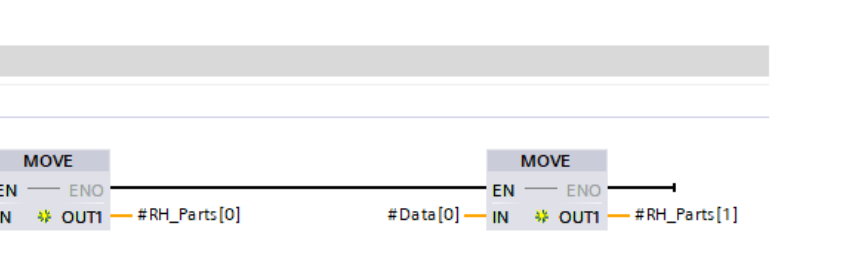

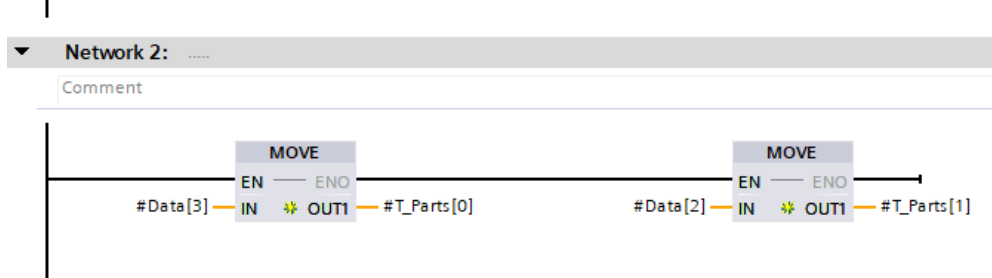

- 8. Add the function block to a new network in the main program block and have the done bit from MB\_MASTER trigger the function block.
- 9. Set the data array as the input and save the outputs in another variable.

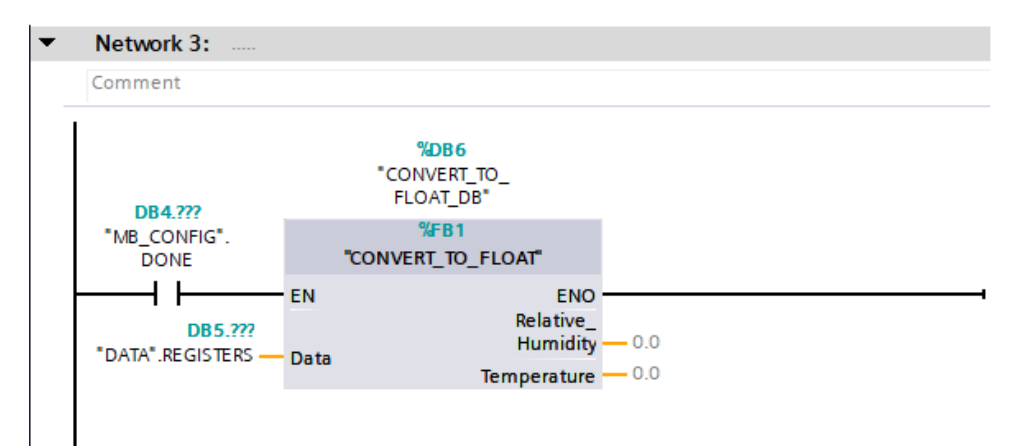

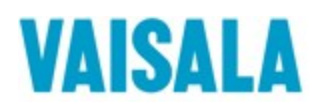

# **5 Triggering a MB\_MASTER cycle**

In this section we will show the ladder logic that continuously triggers a new MB\_MASTER cycle after each completed cycle. We want the new cycle to be triggered after the probe has responded or it has ended in an error. We added a closed BUSY contact to make sure that a new request does not attempt to trigger a new cycle while MB\_MASTER is already busy with the previous request. We added the "FirstScan" open contact to trigger the first cycle before the done or the error bit is activated.

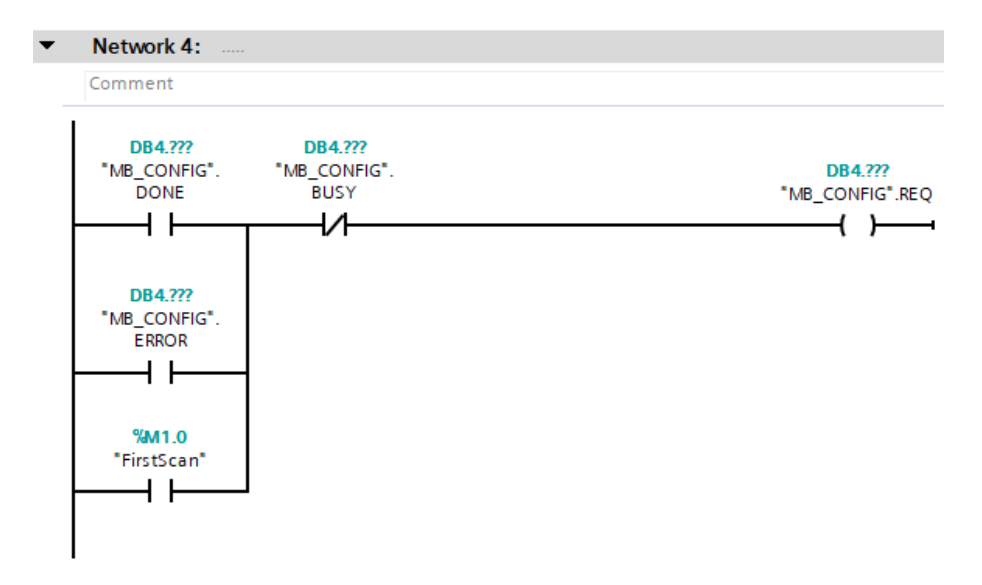